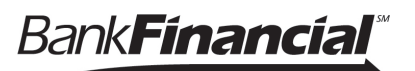

**Business Banking enables users to easily initiate and schedule various types of transfers to and from accounts, including:**

- One-time immediate transfers
- One-time future-dated transfers
- Recurring transfers
- Loan payments and advances

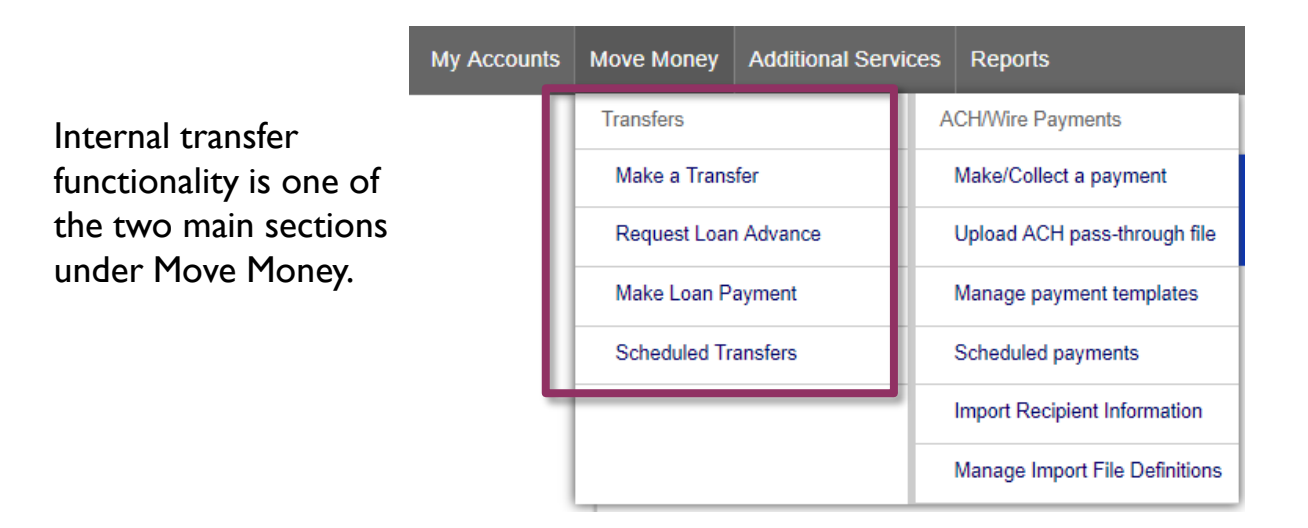

- The first three options in the Transfers menu open the same pop-up window.
- A user sees these options only if they have permission to perform internal transfers.

# **Cross-TIN transfers**

Online Business Banking allows for cross-TIN transfers . The TINs must be associated with the business profile.

# **Request a Loan Advance and Make a Loan Payment Menu Options:**

- Both menu options open the same pop-up window as the **Make a Transfer**  option.
- These options are displayed to the Primary Admin and Secondary Admin(s) even if the business doesn't have a loan account.
- These options are suppressed for users who do not have loan account permission.

## **Make a Transfer:**

- 1. Select the **From Account**.
	- The Company Name fields display only when the business has more than one company established in the Online Business Banking Admin Platform.
- 2. Select the **Company Name** and **To Account**.
- **3. Date** defaults to current day. You can select any day, up one year out.
	- Current day transfers cannot be cancelled or edited once confirmed.
- 4. Make it a **recurring** payment if desired.
- 5. Enter an **amount**.

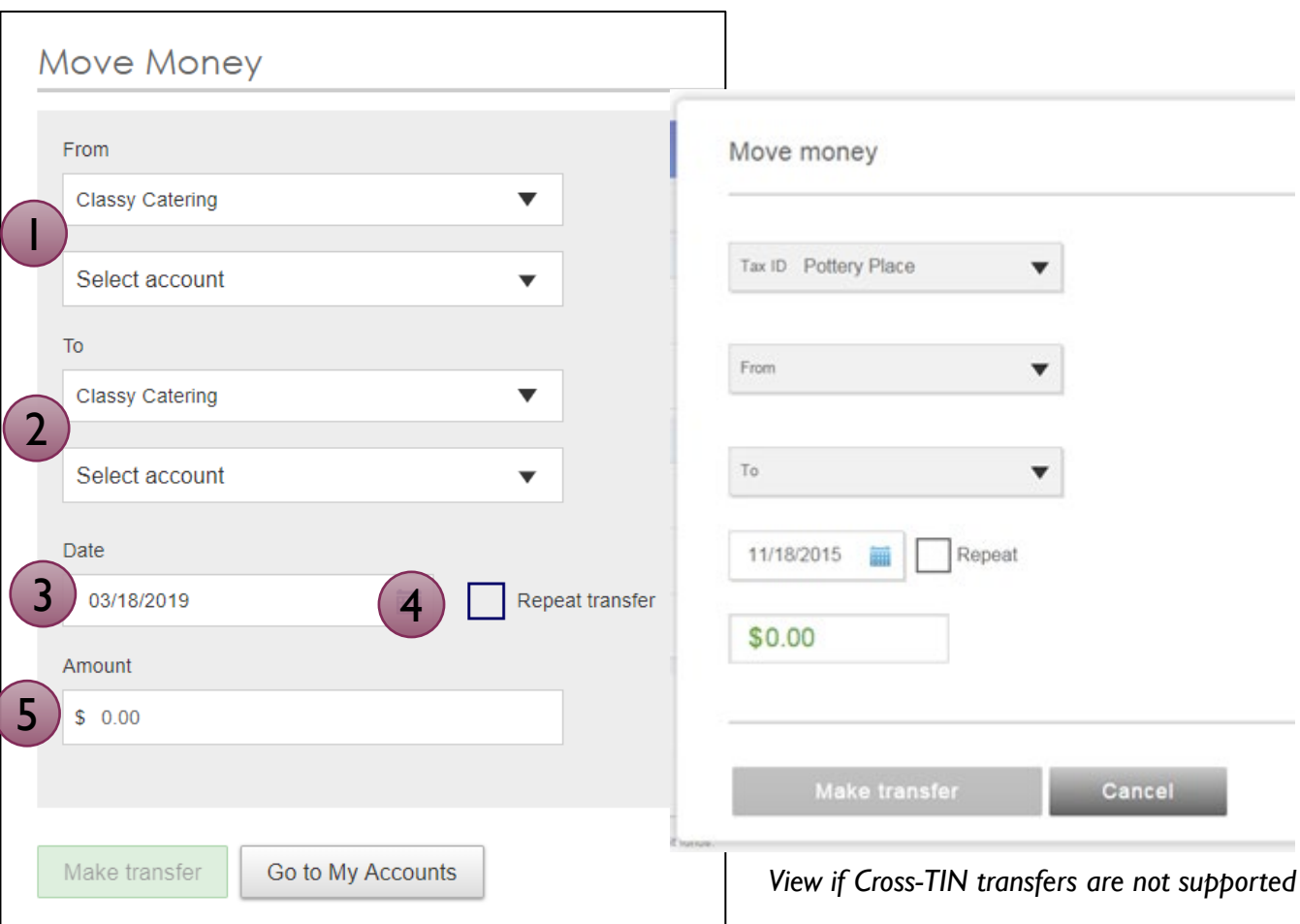

*View if Cross-TIN transfers are supported*

**Tip:** Available accounts are filtered by Tax ID. Primary Admins see all accounts; Secondary Admins and business users see accounts where "Internal Transfer" permission is granted.

**Transfers** 

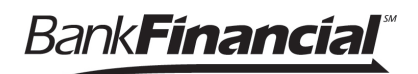

# **Scheduled Transfers:**

Users can visit the Scheduled Transfers page to manage future-dated transfers and recurring transfers.

- 1. Click Scheduled Transfers in the Move Money menu.
- 2. Select the desired Tax ID.
- 3. View the transfers.
	-

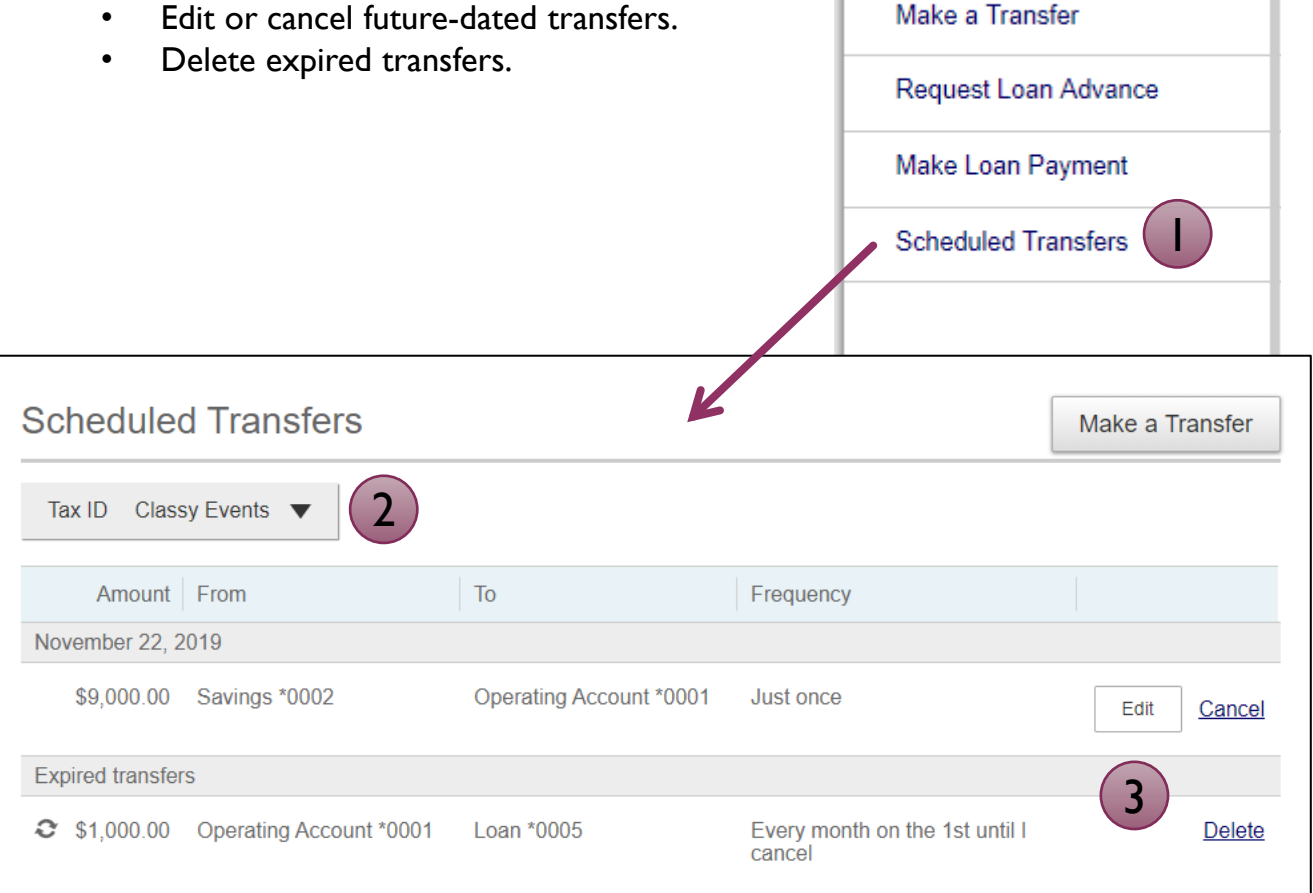

#### **Tips:**

• Only TINs and accounts for which the user is entitled will display.